Hes-so Master

En cas de problème : [informatique.master@hes-so.ch](mailto:informatique.master@hes-so.ch) 

## Sommaire

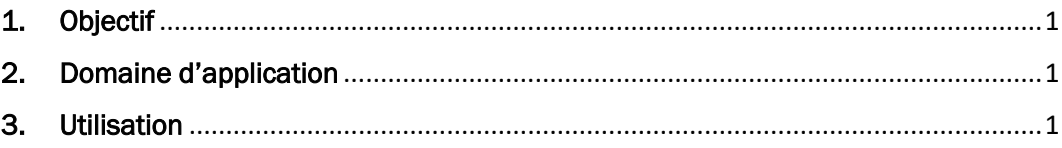

L'utilisation du genre masculin a été adoptée afin de faciliter la lecture et n'a aucune intention discriminatoire.

# <span id="page-0-0"></span>1. Objectif

Ce document précise le cadre de la procédure liée à la configuration du VPN pour accéder au réseau HES-SO de manière sécurisée.

## <span id="page-0-1"></span>2. Domaine d'application

Cette procédure s'applique à tous les étudiant-e-s s autorisé-e-s à se servir des équipements informatiques.

#### <span id="page-0-2"></span>3. Utilisation

- 3.1. Configuration du VPN HES-SO pour Windows 10
	- 3.1.1. Bouton droit sur l'icône connexion réseau en bas à droite dans la barre des tâches.

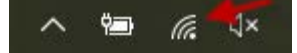

#### 3.1.2. Cliquez sur Ouvrir les paramètres et Internet

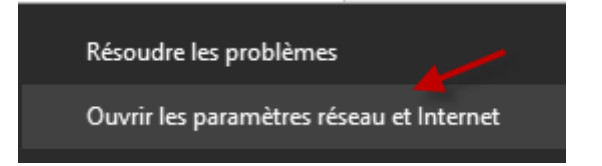

En cas de problème : informatique.master@hes-so.ch

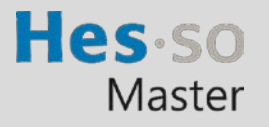

## 3.1.3. Cliquez sur VPN puis Ajouter une connexion VPN

Document étudiant

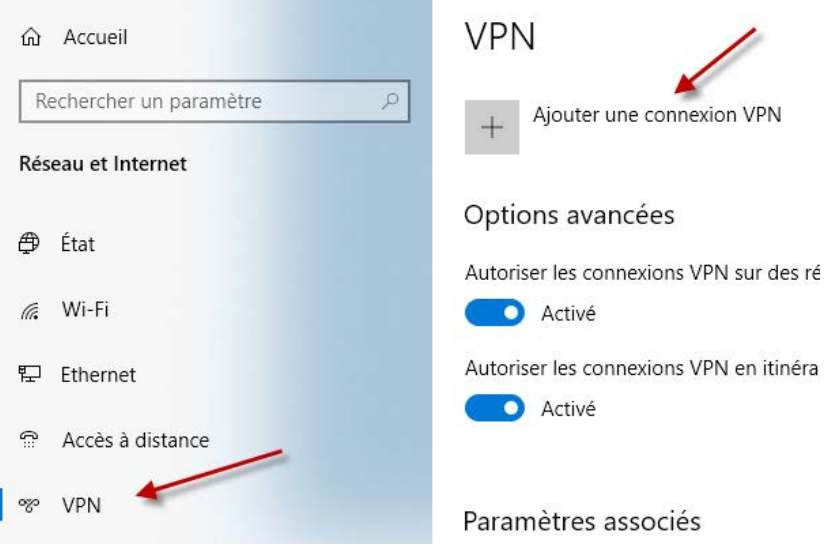

### 3.1.4. Remplir les informations demandées :

- Fournisseur VPN : Windows (intégré)
- Nom de la connexion : VPN HES-SO
- Nom ou adresse du serveur : gate.hes-so.ch
- Type de réseau privé virtuel : L2TP/IPsec avec clé pré-partagée
- Clé pré-partagée : L2TP4HES-SO
- Type d'informations de connexion : Nom d'utilisateur et mot de passe
- Nom d'utilisateur : Utilisateur AAI (prenom.nom sur 8 caractères maximum)
- Mot de passe : Mot de passe AAI

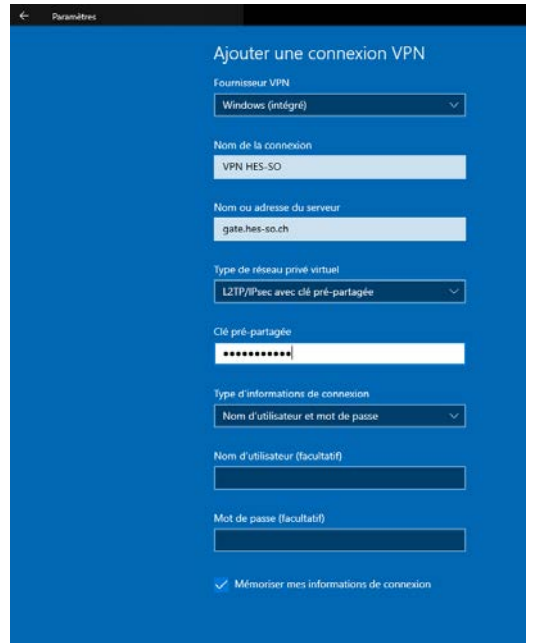

En cas de problème : [informatique.master@hes-so.ch](mailto:informatique.master@hes-so.ch) 

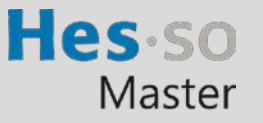

- 3.1.5. Cliquez sur le bouton Enregistrer
- 3.2. Connexion au réseau VPN
	- 3.2.1. Bouton droit sur l'icône connexion réseau en bas à droite dans la barre des tâches

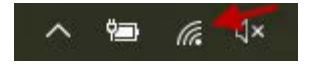

# 3.2.2. Cliquez sur VPN HES-SO puis Se connecter

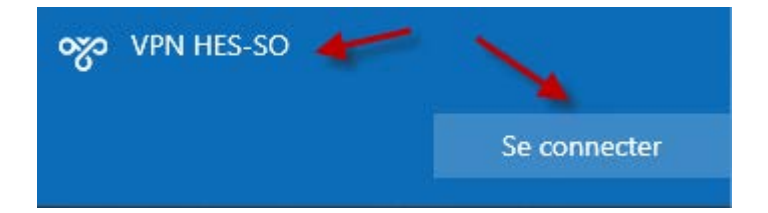